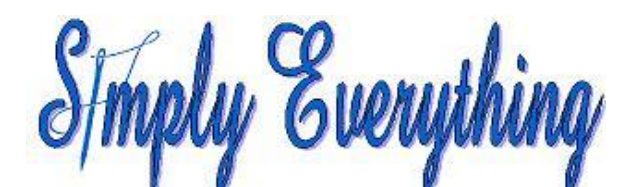

## **Open Buttonholes Easily** with Inspira Cutwork Needles.

By

Diana Cedolia

1.Open 5D™ Embroidery Extra

- 2.Change the size of the hoop to 360mm x 200mm.
- 3.Vertical and click OK.
- 4.Click on the Motif tab.
- 5.Select Buttonholes 2.
- 6.Top row far right and click Apply.

7.Click Copy.

- 8.Open 5D<sup>™</sup> Stitch Editor Plus.
- 9. Paste the buttonhole into 5D $<sup>™</sup>$  Stitch Editor Plus.</sup>
- 10.Zoom In very closely and change to 2D View.
- 11.We will place the cutwork needles at the start of the design.
- 12.Under the Visible Stitches Slider type a 1 in place of the 932.
- 13.Click on Ghost Mode.
- 14.Click on the Modify tab.
- 15.Click on the Options of Cutwork.
- 16.The only selection should be 2 Cutwork Needles.
- 17.Click OK.
- 18.Click on Freehand Point Cutwork Line.
- 19.Keep the CTRL key down.
- 20.Click once at the top of the buttonhole opening and once at the bottom then back again at the top, just beside the first one.
- 21.Move the last node so it is right on top of the first one.
- 22.Release the CTRL key.
- 23.Right click to end.
- 24.Select the Design tab.
- 25.Take the check mark out of colors 3, 4 and 5.
- 26.We only need one cutwork needle for the opening.
- 27.Make Block from Visible Area and delete.
- 28.Click on the yellow cutwork needle color and change to the blue color #4. This is because the blue needle is a vertical cut.
- 29.Click on Draw All Stitches.
- 30.Click Copy.
- 31.Open 5D™ Extra.
- 32.Select the Design tab.
- 33.Delete the buttonhole that is in the hoop and Paste in the new one.
- 34.Move the buttonhole to the top of the hoop area and keep it on the vertical center grid line.
- 35.Click Duplicate.
- 36.Click Paste 4 more times.
- 37.Keep the buttonholes in their sequential order down the hoop and move all the pasted ones to the left of the first buttonhole. Do not try to line them up.
- 38.Move the last pasted buttonhole to the bottom area of the hoop and still to the left of the first buttonhole.
- 39.Click Select All.
- 40.Click on the word Design, Horizontal Alignment.
- 41.Align Right.
- 42.Click on the word Design, Vertical Alignment.
- 43.Distribute.
- 44.Move them to the center vertical line if necessary.
- 45.Combine all.
- 46.ColorSort.
- 47.Save as Buttonholes Complete.

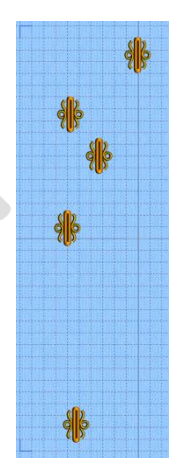